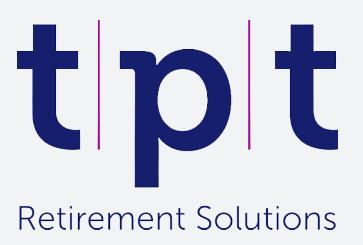

**SHPS and SHAPS Defined Benefit Accounting**

# **Online DB Accounting Tool User Guide**

**May 2019**

# **Key documents overview**

This document aims to assist employers that have a defined benefit obligation in the Social Housing Pension Scheme (SHPS) or the Scottish Housing Associations' Pension Scheme (SHAPS) in operating the new online accounting tool. It contains a description of each of the 'Tool inputs' that employers can override, as well as example annotated input fields to help explain the various assumptions and figures that can be varied on the tool.

It is supported by a range of other documents to help employers understand the recent accounting changes and how to use the tool. These documents are summarised below, and can be found on our website or within the 'Supporting Information' section of the tool itself. Please refer to the 'Corporate Accounting Guide' document for help understanding the disclosures produced by the tool.

### **Supporting documents**

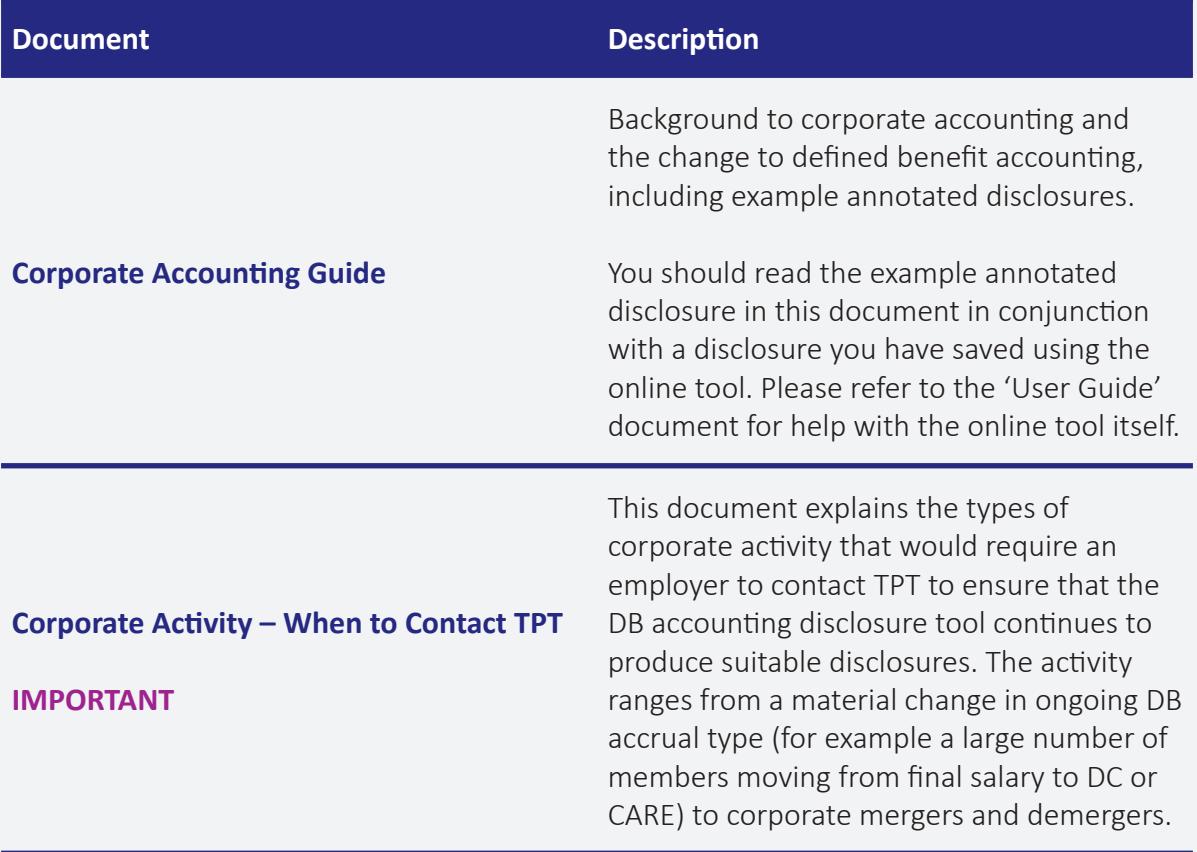

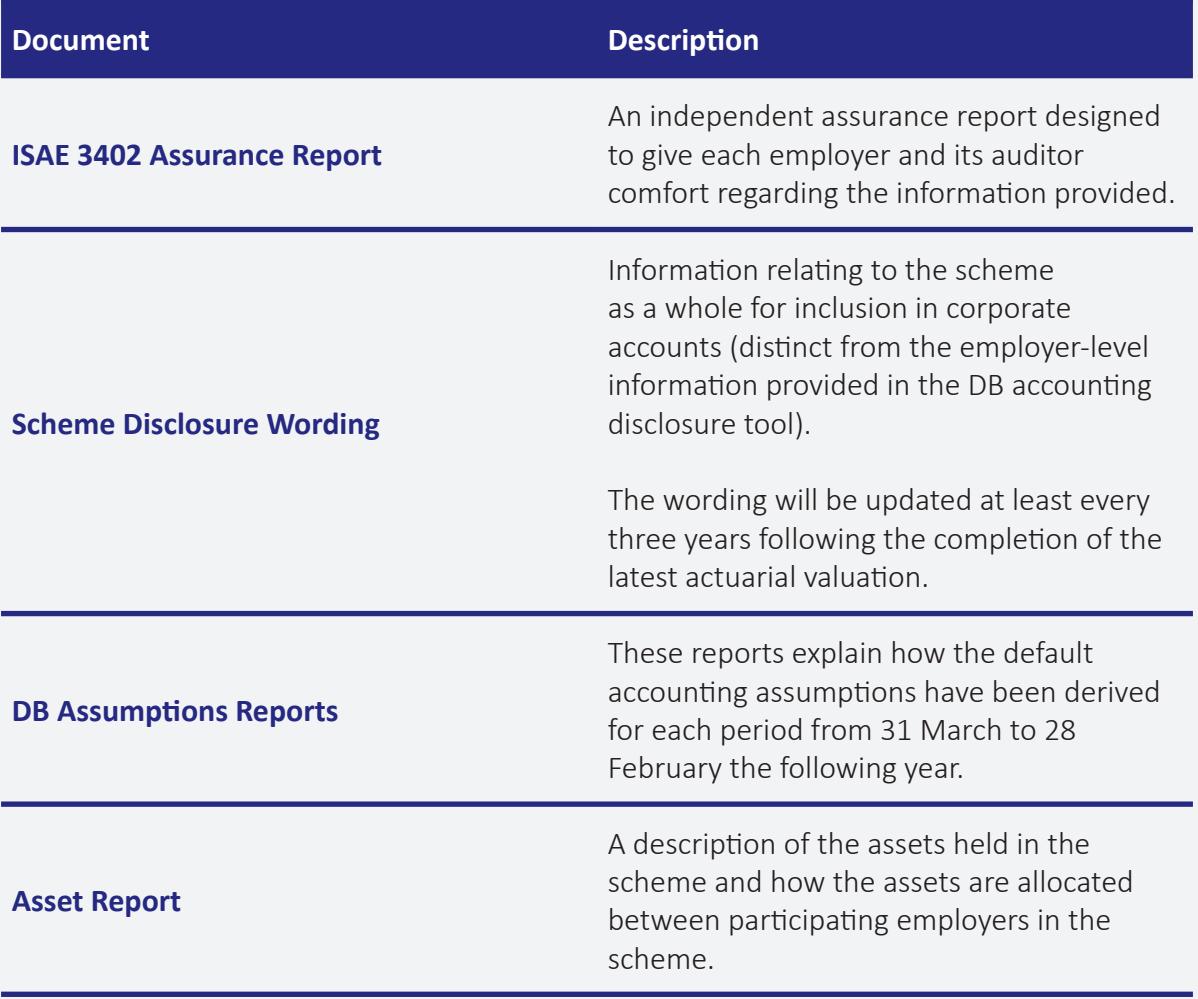

# **1. Summary**

- For financial years ending on or after 31 March 2019, the way in which an employer's defined benefit pension obligation in SHPS or SHAPS is stated in its company accounts has changed.
- Previously there has been insufficient information available for an employer in SHPS or SHAPS to account for its obligations on a defined benefit basis (i.e. stating assets and obligations). As a result, and as required by FRS 102, employers have been accounting for the obligation by stating the present value of agreed future deficit repayment contributions.
- For financial years ending on or after 31 March 2019, sufficient information is available for an employer in SHPS or SHAPS to account for its obligations on a defined benefit basis.
- This guide gives information on TPT's online DB accounting tool, as well as example annotated input fields to help explain the various assumptions and figures that can be varied on the tool.

# **Contents**

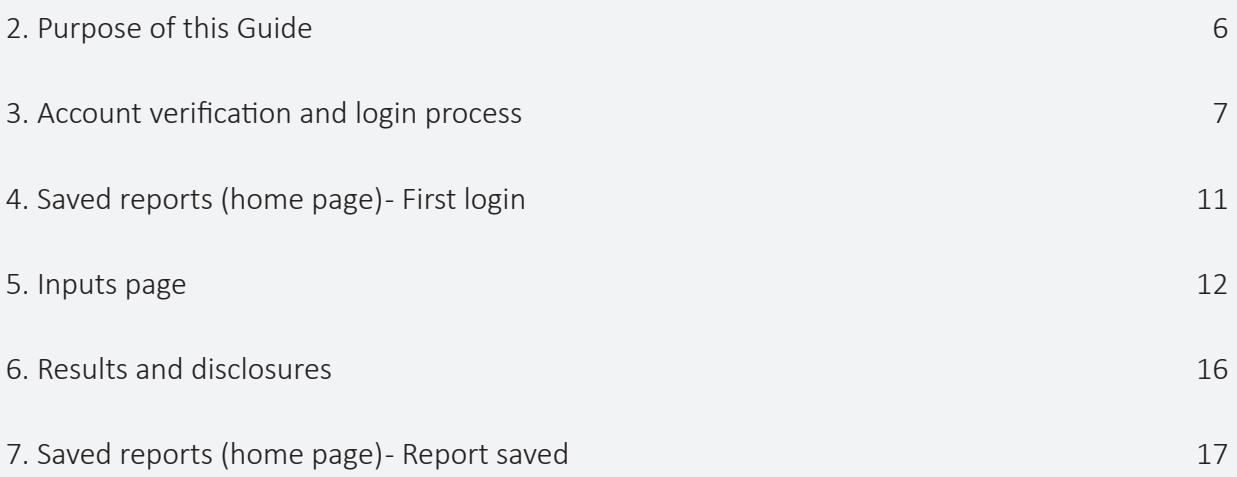

# **2. Purpose of this guide**

This guide is designed for employers participating in SHPS or SHAPS who are using the online DB accounting tool to provide disclosures for their accounts.

The remaining sections of this guide can be summarised as follows:

- Section 3 describes the account verification and login process when first accessing the tool
- Section 4 shows the home page of the tool that you will see after logging in for the first time
- Section 5 describes the various inputs to the tool that employers are able to override
- Section 6 shows the results page of the tool. For information on the results themselves please see the Corporate Accounting Guide
- Section 7 shows the home page of the tool again, this time after a report has been saved

# **3. Account verification and login process**

# **3.1 Background**

When your organisation signed the DocuSign 'engagement terms' for the online DB accounting tool, the signer completed a 'User setup form' to provide us with details of the employees who require access to the tool. We have used this information to set up the user accounts, together with date of birth information already held on our records or provided separately.

# **3.2 Using the tool for the first time**

The tool can be accessed using the following link: **https://dbaccountinglogin.tpt.org.uk/**

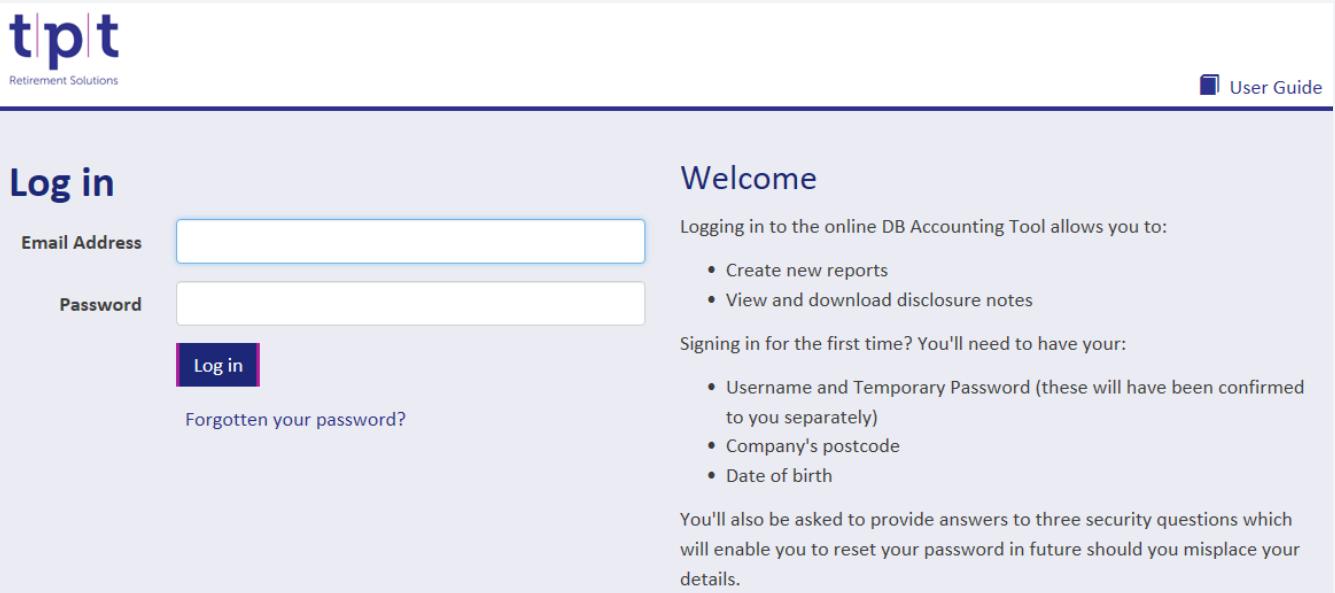

The first time you access your account, you will need your:

- username and temporary password (these will have been confirmed to you separately)
- company's postcode
- date of birth

Once you have entered your username and temporary password, you will be taken to the following account verification page:

# **Account setup**

#### What is verification for? **Identity verification** As a security precaution, we need to verify your identity to ensure your Postcode account remains secure. Once you have set up your account, you will not be asked for these details again. **Date of Birth** dd/mm/vyyy In order to verify your identity, we require the Employer's postcode and your Date of Birth to check against our records. If these are correct, you can Next proceed with account setup.

You will need to enter your employer's postcode and your date of birth in order to verify your identity and proceed with account setup.

Employer groups only: *If you are part of a group of employers with access to the accounting tool, we will have provided you with confirmation of which employer postcode to use in the same communication as confirmation of your account user name.*

If any of the information entered does not match our records, an error message will be displayed, and you can get in touch with us by emailing frs102@tpt.org.uk in order to check the details we hold.

If the information matches, you will be taken to the page to set up your security questions and answers (in case you forget your password in future):

# **Account setup**

# **Set security questions**

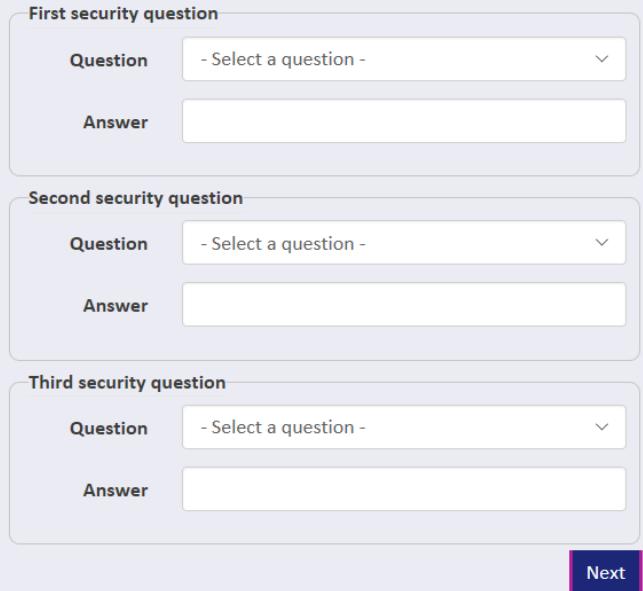

### What are security questions?

Security questions are asked if you forget the Password for your account.

- You must select 3 different security questions.
- . All security answers must be different.
- Security answers cannot be the same as your account Password.

After these have been set, you will need to create your own password, meeting the criteria shown on the right hand side of the page:

# **Account setup**

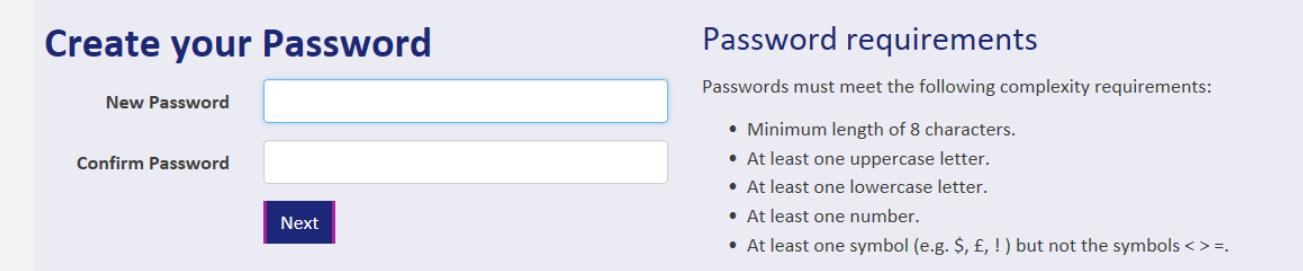

Once you have set your password, your account setup will be complete and in future you will be able to login to the tool using your new password. Immediately after setting this password, you will be taken to the terms and conditions page for the online tool, an excerpt of which is below:

### **DB Accounting Disclosures**

### TPT Retirement Solutions DB Online Accounting Disclosure Tool Terms of Use

#### Note the privacy notice was updated on 04 February 2019

TPT Retirement Solution's online employer's defined benefit accounting tool ("DB Online Tool") and its services ("Services") belong to TPT Retirement Solutions Limited ("us" or "we"), a company (registered number 09639961) with a registered address of Verity House, 6 Canal Wharf, Leeds LS11 5BQ. Access to the Services has been provided to you by us and is subject to these Terms of Use ("Terms"). The DB Online Tool will be for use by employers with varying levels of access and functionality. These Terms are laid out below.

Once you have read and agreed to the terms and conditions, click the "I agree to the Terms and Conditions" button at the bottom of the page and click 'Continue':

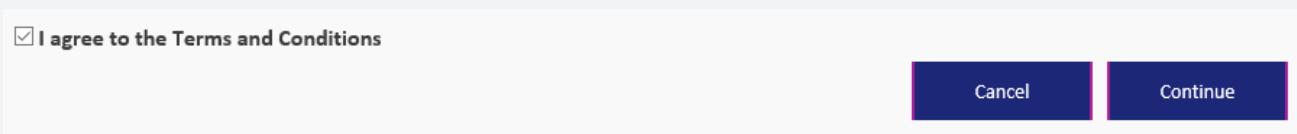

Please note that you will not be able to use the online DB accounting tool until you have agreed to the terms and conditions. After you have clicked 'Continue', you will be taken to the home page of the tool, called 'Saved reports'.

### **3.3 Changing your password**

If you would like to change your password, you can click on the 'Settings' button at the top right of any page on the tool. You will then be prompted to enter your current password before confirming your new password twice.

### **3.4 Forgotten your password**

If you ever forget your password, you can click on the 'Forgotten your password?' link on the login page:

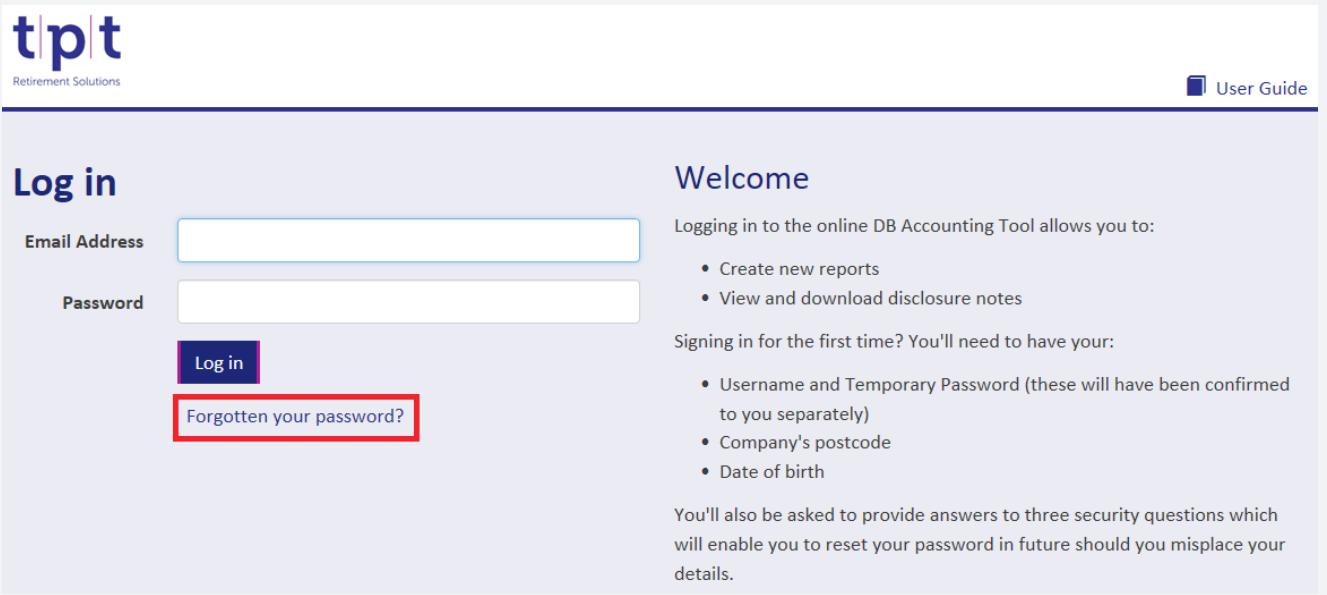

You will need to confirm your email address and then you will be asked for the answer to one of the security questions you set up during the account verification process. Provided this is correct, you will be sent an email containing a link enabling you to reset your password.

Please note that this functionality is only available after you have set up a new password during the account verification process.

### **3.5 Terms and condition changes**

If the terms and conditions for the accounting tool change in future, you will be asked to accept these again before you are able to access the tool.

# **4. Saved reports (home page) – First login**

**Employer groups only:** *If you are part of a group of employers with access to the accounting tool, you will first be asked to select which employer you wish to work with from a drop down box. You can switch between employers at any time by selecting the 'Change employer' button at the top of the page.*

When you log in to the tool, the first page shown will be the 'Saved reports' page. If it is the first time your organisation has used the tool, there will be no reports shown, as below:

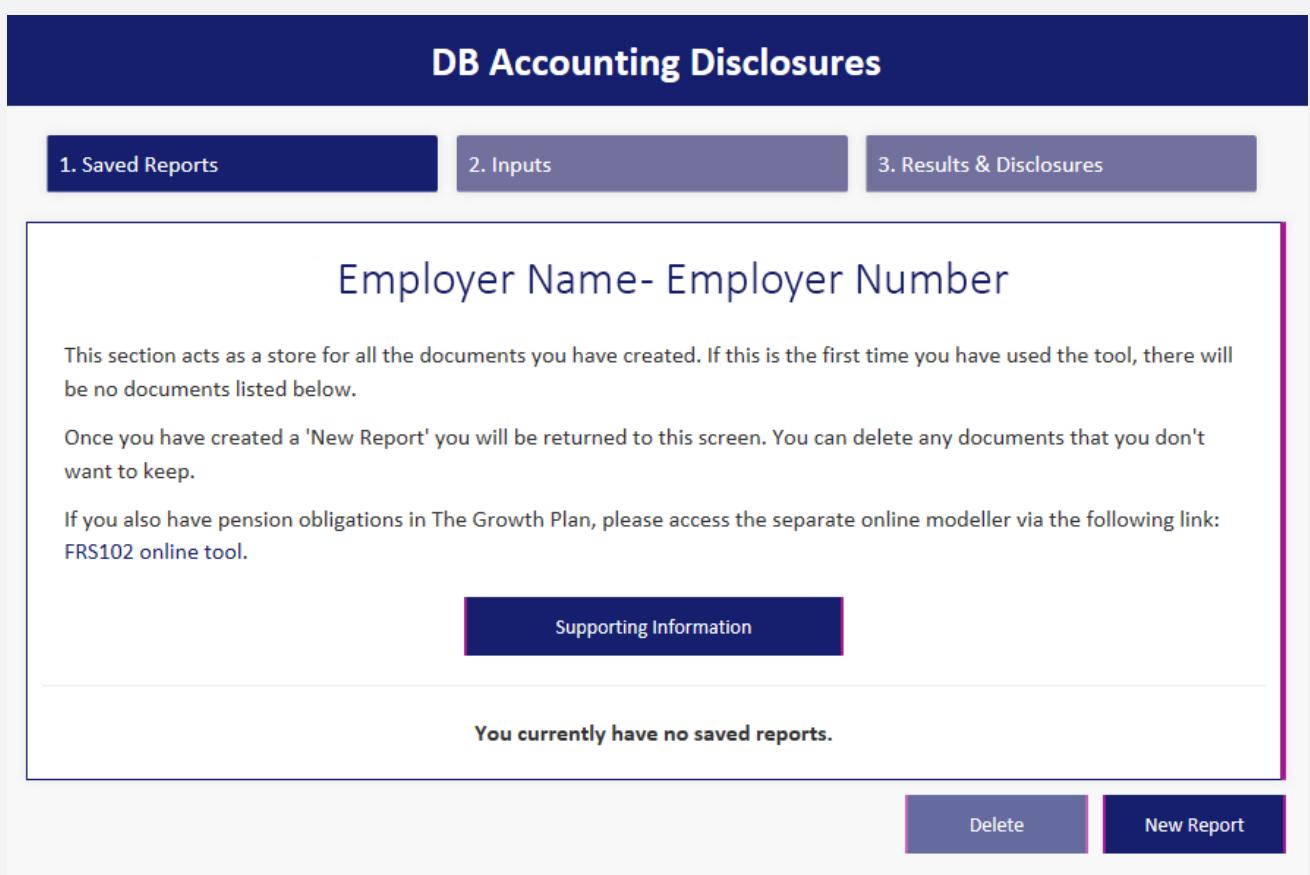

The 'Supporting information' button takes you to a page containing all of the key documents described at the beginning of this guide.

It is important that you review the 'Corporate Activity – When to contact TPT' document before preparing your disclosures, as you may be required to contact TPT to ensure that the DB accounting disclosure tool produces suitable and accurate disclosures. If you think you have undergone any such activity and have not yet been in contact with us, please email frs102@ tpt.org.uk.

To begin preparing a disclosure, click on the 'New report' button at the bottom right of the page, and you will be taken to the 'Inputs' page.

# **5. Inputs page**

On the 'Inputs' page you can select the accounting period to prepare disclosures for by selecting the 'Company start of year date' from the drop down list. For example, for your 31 March 2019 year-end disclosures, you should select 31 March 2018 as the start date.

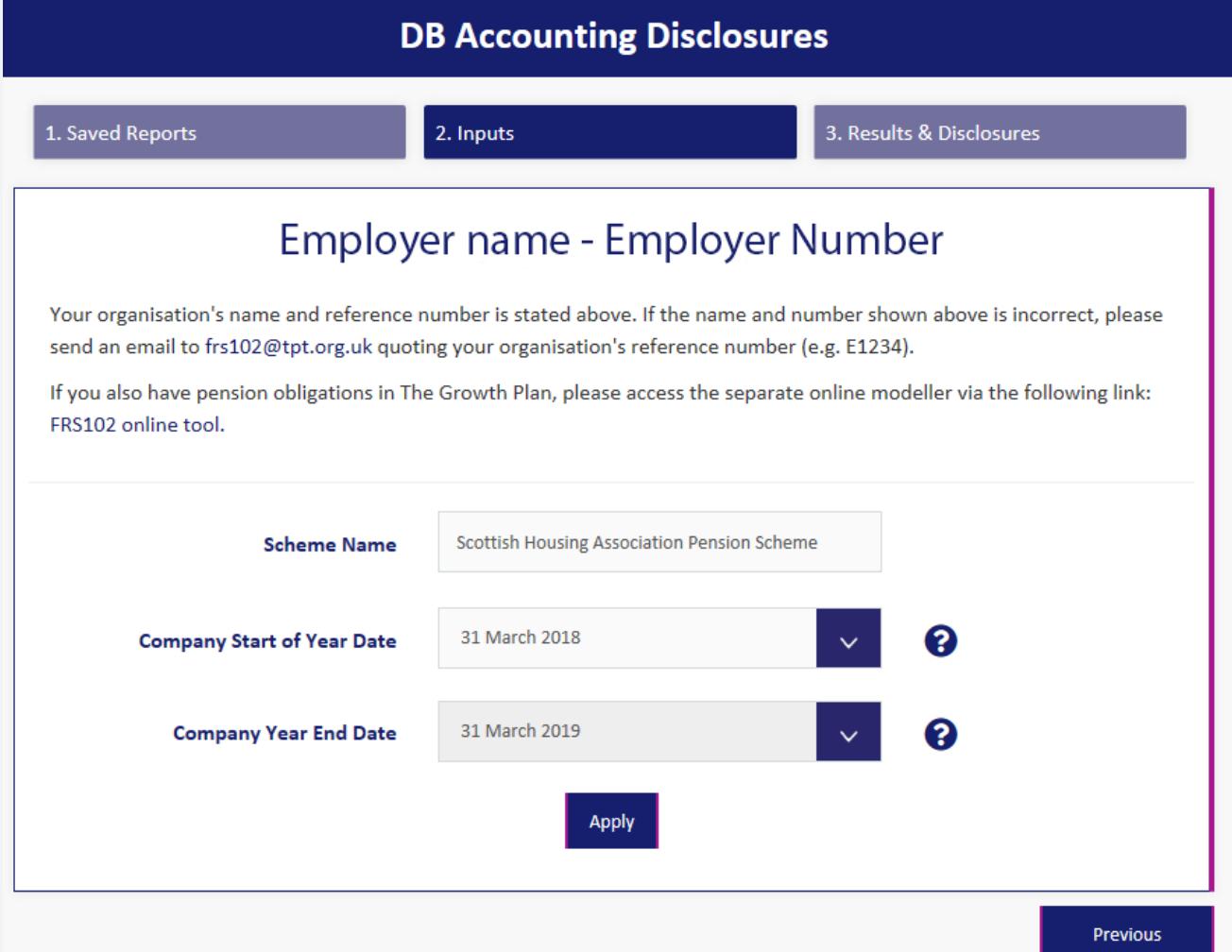

**Note** *– employers with Extended Solution tool access are also able to select each month-end since the last year-end to allow assessment of movements and prepare monthly, quarterly or interim updates as necessary. The 'Company year-end date' can therefore be amended as required for those with Extended Solution tool access. If you would like to upgrade please email frs102@tpt.org.uk.*

## **5.1 Employer inputs**

Once you have selected the accounting period and pressed 'Apply', the employer inputs section will appear below. There are various assumptions and values displayed, most of which can be overridden by the employer (within certain limits). There are three columns for each input: Central, Override and Final. The Central value is pulled from TPT's systems, the Override value can be typed in by the user, and the Final value is the figure that will be used in the disclosure calculations (if no Override is provided this will be the Central value). Each input is explained in further detail below, as well as the limits to which the Central value can be overridden:

### **5.2 Assumptions**

Please refer to the 'DB Assumptions Reports' in the 'Supporting information' section of the tool for background information on each assumption and the methodology used to derive the default Central values.

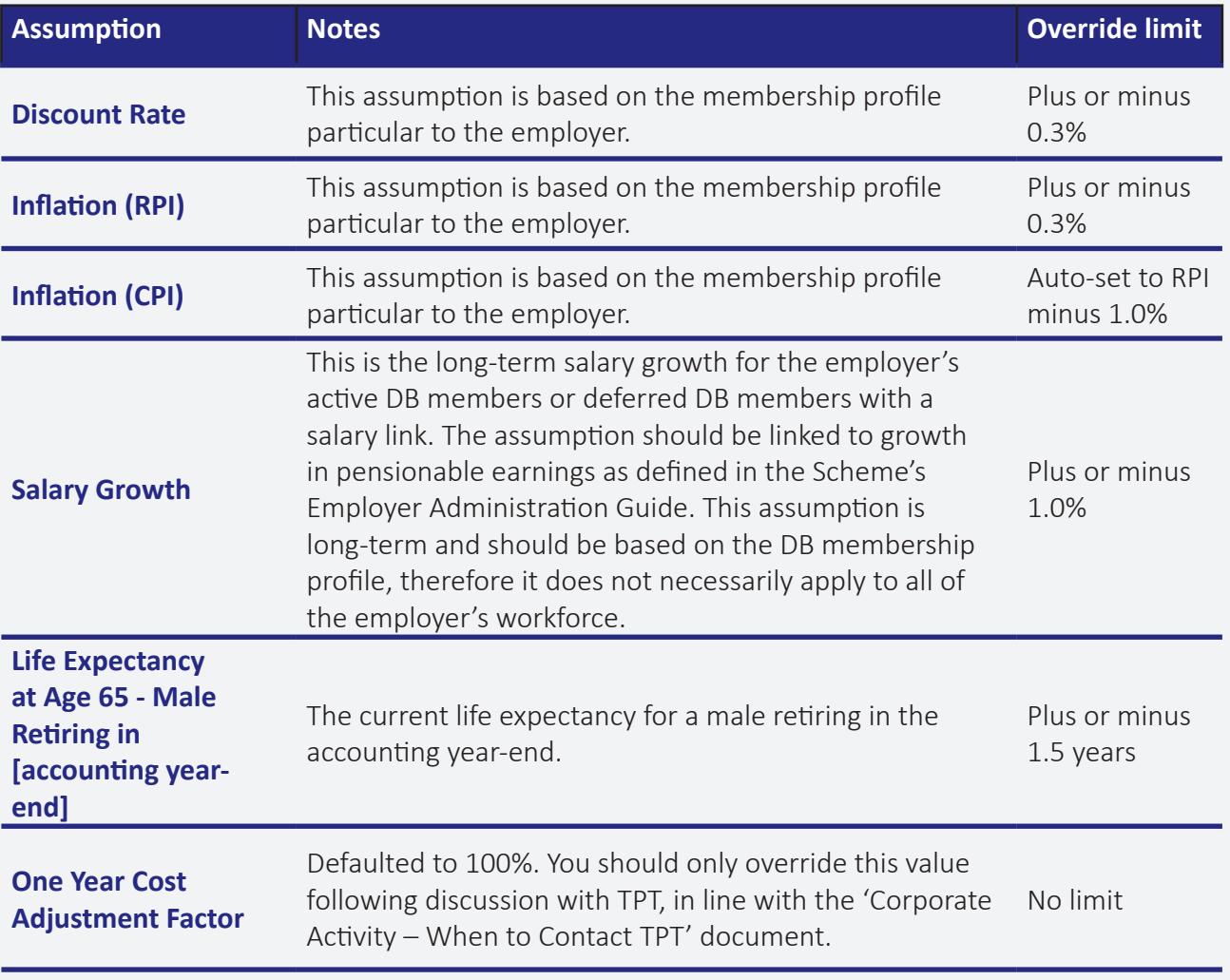

### **Current accounting period**

### **Previous accounting period**

This table has the same inputs as the Current Accounting Period, except for the 'One Year Cost Adjustment Factor' which is not relevant. At each year-end you will need to input details of the results you disclosed at your previous year-end. Note that this functionality should not be used for your first year of operation under the new approach, i.e. for year-ends from 31 March 2019 to 28 February 2020, as the start year assumptions are set as the Central values.

# **5.3 Cashflows**

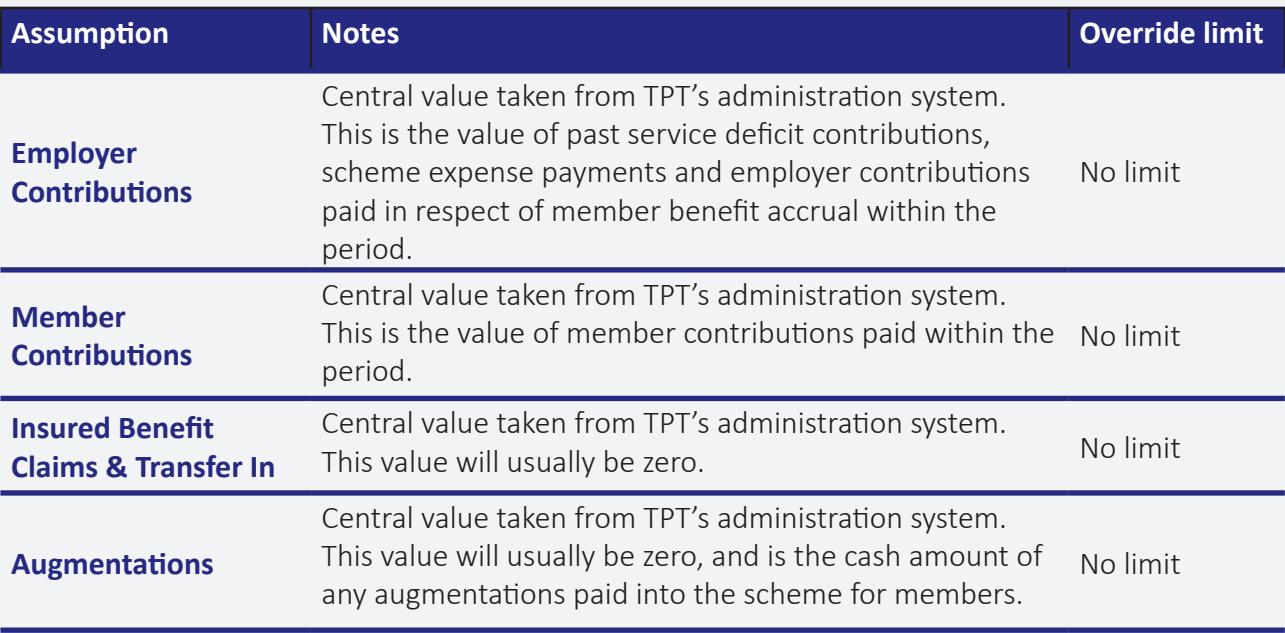

# **5.4 Accounting Liability**

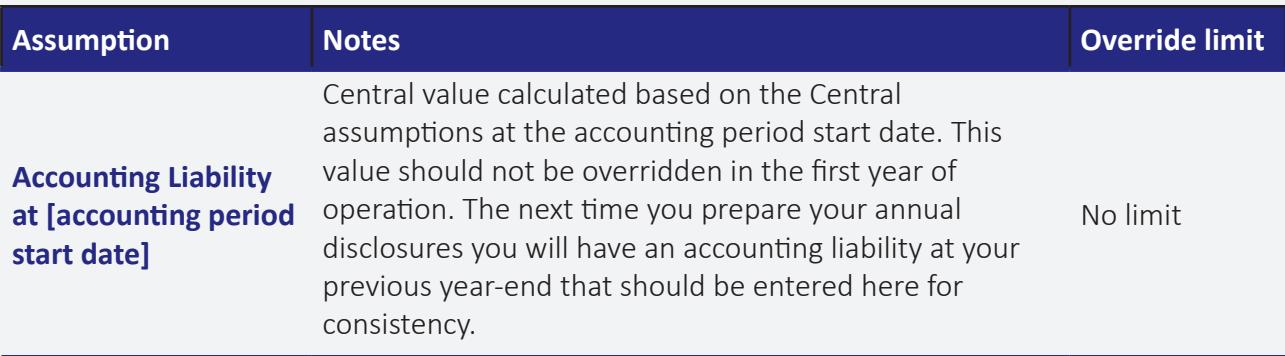

## **5.5 Special Events & Adjustments**

The entries in the 'Special Events & Adjustments' table will usually be zero, but entries may be required if there has been any 'Corporate Activity' in the period. As referred to above, please see the 'Corporate Activity – When to Contact TPT' document on the 'Supporting Information' page for details of when an entry may be required in this section.

Once you are happy with the inputs, click the 'Next' button to prepare the disclosures.

# **6. Results & Disclosures Page**

This is the output page where you can preview the disclosure results. The information is split over three tabs:

- 'Employer Disclosures' are the entries that will be required to be disclosed in your accounts
- 'Additional Information' contains the tool inputs used and further information that does not need to be disclosed
- 'Extended Content' contains information only available to employers signed up to the 'Extended Solution' version of the tool. As well as monthly access, Extended Solution employers can view a forecast of the next year's income and expenditure statement, enabling you to prepare budgets for the following year based on the latest available assumptions and data. A table summarising the sensitivity of the balance sheet position to the key assumptions is also included (IAS19-style best practice information).

For a full breakdown of the accounting disclosures with a description of each entry, see the 'Corporate Accounting Guide' on the 'Supporting Information' page of the tool.

After reviewing the disclosures you can click to 'Save' the disclosures or press 'Previous' to go back and amend the inputs if required.

Once you click 'Save', a comments box will appear allowing you to make any notes applicable to the report, up to 200 characters long (this can be left blank if desired).

# **7. Saved Reports (Home page) – Report Saved**

You will then be returned to the 'Saved Reports' page where you can access the report you have saved as below:

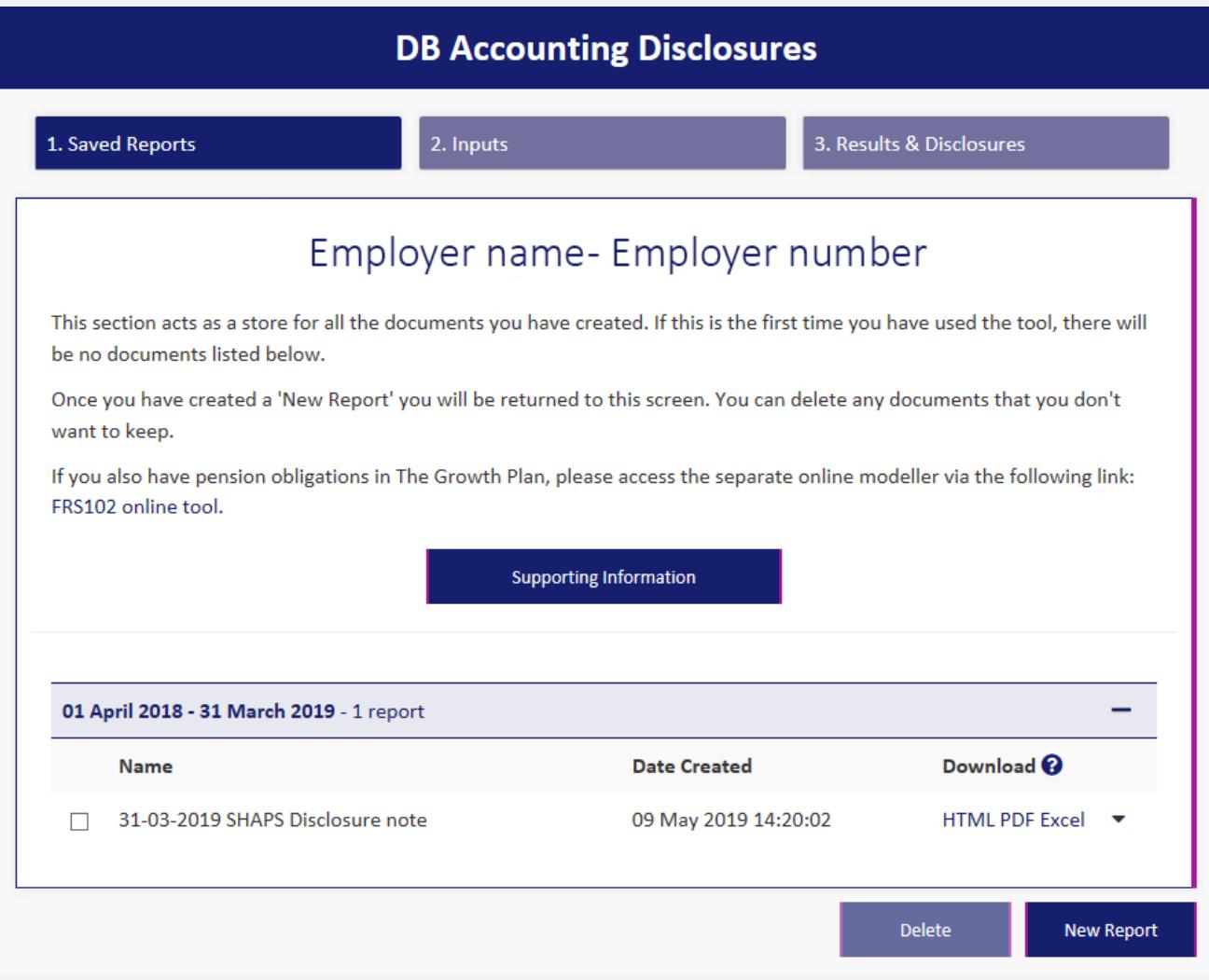

The saved reports page automatically organises the reports by year. The name of the report shows the year-end (or month-end) the report was prepared for. You can click on the 'HTML', 'PDF' or 'Excel' buttons to view the disclosures in your web browser or within PDF or Excel versions as appropriate.

If you require the disclosures in a Word document, you should download the Excel version and then copy and paste as required into your Word document.

Clicking on the drop down button to the right hand side of the saved disclosure shows further details on the report saved:

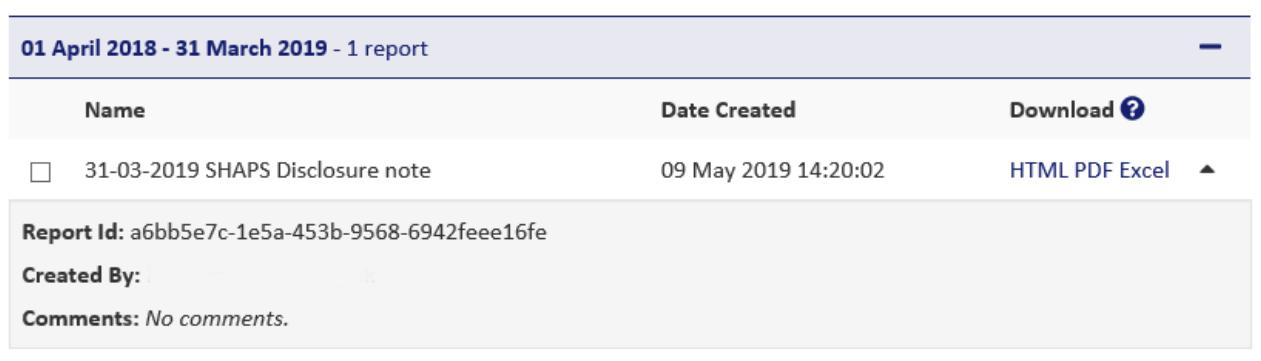

This further information includes:

- Report Id a unique code that is replicated on the PDF version of the disclosures, allowing you to show to your auditors that the document was created in the online tool at the date and time shown, using the same Inputs as saved on the PDF.
- Created By shows which user saved the report
- Comments displays any comments that were entered whilst saving the report

Employer groups only: *You can then repeat this process from section 4 onwards for each employer in your group by clicking on 'Change Employer' at the top of the page. You will then note there is a different 'Saved Reports' home page for each employer.*

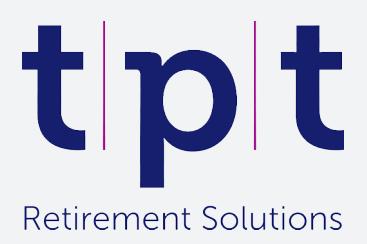